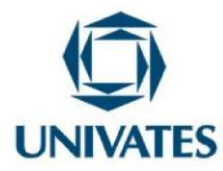

# **EXPLORANDO OS CONCEITOS DE FUNÇÕES TRIGONOMÉTRICAS COM O USO DO** *SOFTWARE MODELLUS*

## **EXPLORING THE CONCEPTS OF TRIGONOMETRIC FUNCTIONS WITH THE USE OF** *MODELLUS SOFTWARE*

**Claudionor de Oliveira Pastana<sup>1</sup> , Ítalo Gabriel Neide<sup>2</sup>**

<sup>1</sup>Mestre em Ensino de Ciências Exatas – Centro Universitário UNIVATES – claudionorpastana@yahoo.com.br <sup>2</sup>Doutor em Física - Centro Universitário UNIVATES - italo.neide@univates.br

#### **Finalidade:**

O produto educacional neste texto se refere a uma atividade investigativa desenvolvida com alunos do 3º ano do Ensino Médio, durante uma prática pedagógica que integrava Ensino de Funções Trigonométricas e de Movimento Harmônico Simples por meio do *Software Modellus*.

#### **Contextualização**

Neste material, apontamos uma sugestão para o ensino de conceitos de função trigonométrica, para educandos do 3º ano do Ensino Médio da Educação Básica alicerçado com a utilização de *software* Educacional. O desígnio desse material educacional é de contribuir com os professores de Matemática do Ensino Médio na utilização de recursos

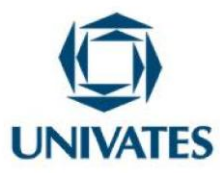

tecnológicos no desenvolvimento de sua prática pedagógica, aplicados ao ensino de funções trigonométricas.

Nessa perspectiva, esta atividade faz parte da dissertação de Mestrado do primeiro autor intitulada "A utilização do *Software Modellus* para o ensino de funções trigonométricas por meio do movimento harmônico simples". Destarte, essa atividade foi desenvolvida com alunos do 3º ano do Ensino Médio de uma escola pública em Macapá – Amapá. Participaram dessa atividade 36 alunos da turma 321, composta de 23 estudantes do sexo feminino e 13 do sexo masculino. A atividade foi desenvolvida com o auxilio do *Software* educacional *Modellus*, no ano letivo de 2016 no turno da tarde nos horários da disciplina de Matemática.

O *Software Modellus* é um programa computacional de distribuição gratuita por meio da *internet*, sua criação é obra da Faculdade de Ciências e Tecnologias da Universidade Nova de Lisboa<sup>1</sup>. É um *software* que simula e constrói modelos de fenômenos Químicos, Matemáticos e Físicos "[...] o qual permite ao aluno realizar e construir experimentos conceituais utilizando modelos matemáticos definidos a partir de funções [...]" (TORRESAN, 2008, p. 53).

No *Modellus,* os modelos podem ser formulados de muitas maneiras, tais como: relações funcionais, equações diferenciais, equações iterativas e são introduzidos no programa utilizando-se a mesma linguagem empregada nos livros e salas de aula (MACHADO; DE MOURA COSTA, 2009). Segundo estes autores, para usar o Modellus, os estudantes não precisam aprender uma linguagem de programação, tampouco familiarizar-se com metáforas computacionais.

 $\overline{a}$ 

<sup>1</sup> Mendes (2009) destaca que o *software Modellus* foi desenvolvido, e encontra-se constantemente sendo aperfeiçoado, por um grupo de estudiosos da Faculdade de Ciências e Tecnologia da Universidade Nova de Lisboa, liderados pelo Professor Vitor Duarte Teodoro.

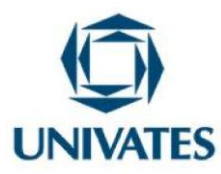

Conforme salientam Machado e De Moura Costa (2009), uma das principais características do *Modellus* é que ele permite explorar múltiplas representações do objeto que está sendo estudado. No mesmo ambiente, o mesmo objeto pode ser apresentado sob diferentes perspectivas: fórmulas, gráficos, vetores e animações. A capacidade de apresentar e manipular visões diferentes e complementares de uma mesma ideia dá ao usuário do *Modellus* a oportunidade de desenvolver uma intuição sobre o que está sendo estudado, facilitando a criação e a apreensão de modelos mentais apropriados.

Considerando tais aspectos, destaca-se que a intervenção pedagógica foi desenvolvida em 8 aulas de 50 minutos cada. Os resultados da atividade foram coletados por meio de gravações em vídeo e áudio, diário de campo dos alunos e da professora, bem como todo material impresso utilizado em cada atividade efetivada.

#### **Objetivo**

Estabelecer relação exploratória do gráfico e conceitos de função cosseno, empregando o *software Modellus*, por meio de uma situação problema relacionado ao movimento Harmônico Simples.

#### **Detalhamento da Atividade**

O material pedagógico aqui elaborado é constituído de uma atividade, aplicada no *Software Modellus* X 0.4.05. Neste item apresentamos uma visão geral do *Software Modellus*, posteriormente o passo a passo para usar os princípios básicos do *software*, e após a apresentação de uma atividade que poderá ser desenvolvida com o modelo criado.

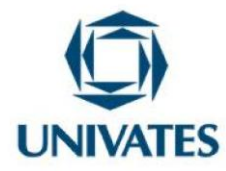

Figura 01: Vista de abertura do *Software Modellus.*

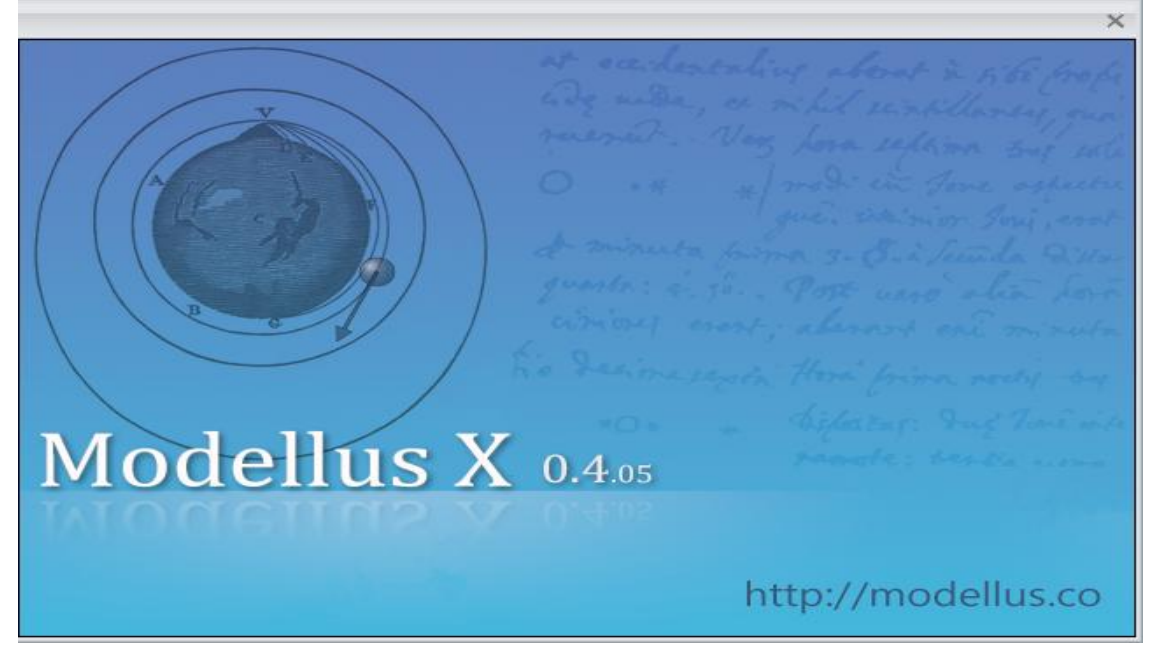

Fonte: Dos autores utilizando o *Software* Modellus (2017).

O *Software Modellus* é um aplicativo computacional que admite a modelagem de fenômenos Físicos e Químicos empregando modelos matemáticos. Por meio das informações introduzidas pelo usuário é plausível estudar uma grande diversidade de fenômenos naturais (COSTA JUNIOR; SILVA; BRITO, 2013).

Quando o *Software Modellus* é inicializado, o usuário visualizará a tela da figura 02, onde divide a utilização do *software* em guias, tais como: Inicio; Variável Independente; Modelo; Gráfico: Tabela; Animação e Notas como pode ser observado na figura 03.

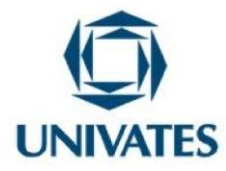

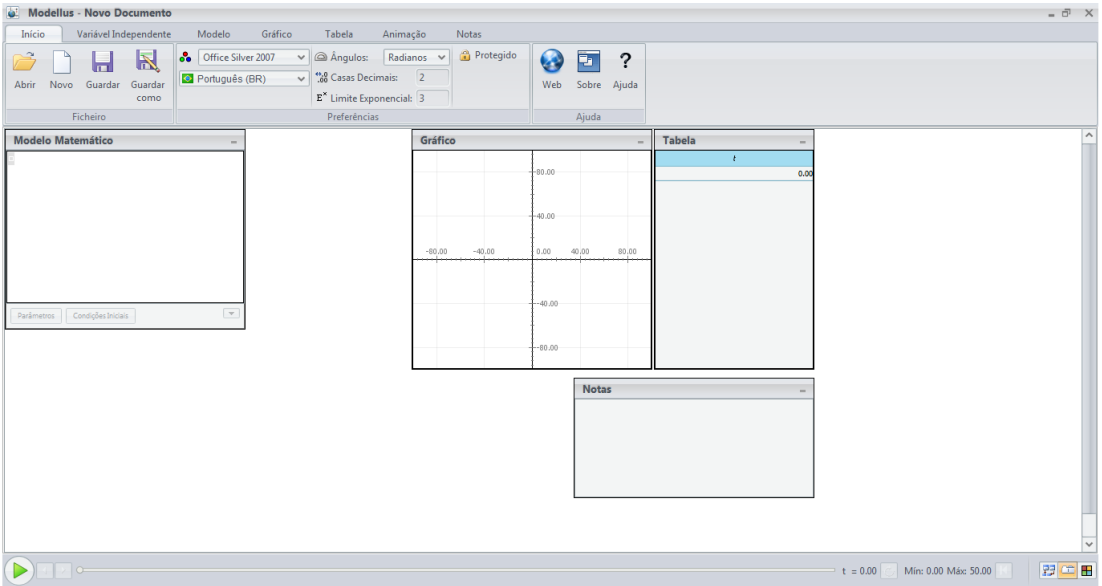

Figura 02: Vista das guias do *Software Modellus*.

Fonte: Dos autores com a utilização do *Modellus* (2017).

Figura 03: Vista da guia de Início do *Software Modellus*.

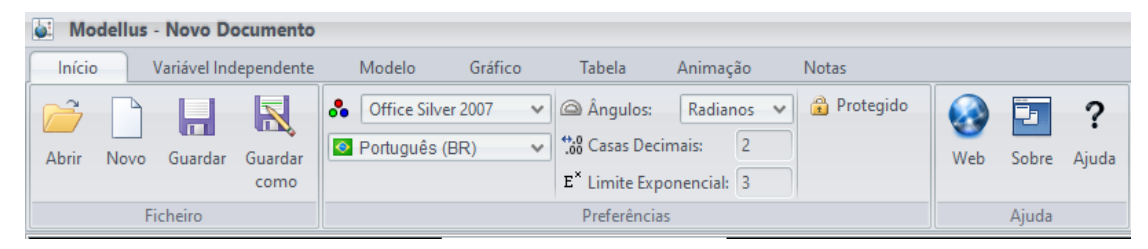

Fonte: Dos autores com a utilização do *Modellus* (2017).

Na guia início o usuário poderá abrir e salvar modelagens matemáticas prontas, alterar algumas configurações como aparências, ângulos, proteger modelagens, além de

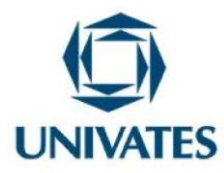

possibilitar pesquisa na web, informações a respeito do *software* e ajuda. A figura 04 apresenta a guia da variável independente.

Figura 04: Vista da guia da Variável Independente do *Software Modellus*.

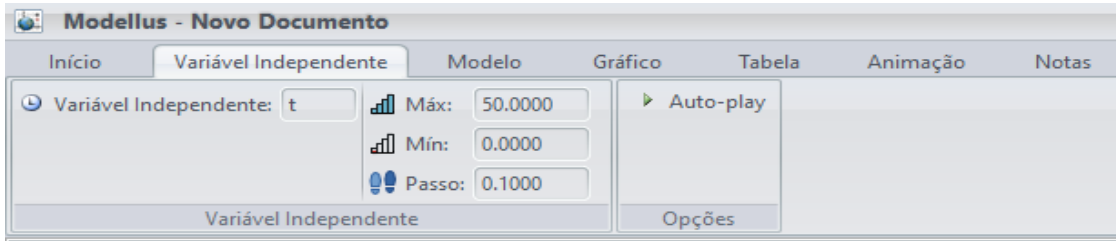

Fonte: Dos autores com a utilização do *Modellus* (2017).

Na guia da variável independente é possível alterar qual será a variável independente, os valores de máximo e mínimo que ela possuirá do mesmo modo como atribuir um intervalo de variação temporal. A figura 05 apresenta a guia de modelo matemático que o usuário poderá criar no *Software*.

Figura 05: Vista da guia de Modelo Matemático do *Software Modellus*.

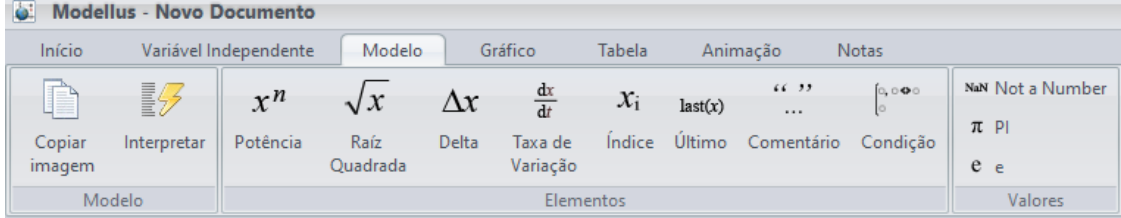

Fonte: Dos autores com a utilização do *Modellus* (2017).

A guia de modelo apresenta alguns comandos que podem ser utilizado na janela modelo matemático, que se apresenta visível na figura 05. Esses comandos possibilitam a construção de modelos matemáticos de funções com baixo grau de complexidade até

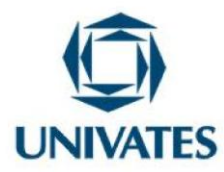

funções que abordam taxa de variação. A figura 06 apresenta a guia de configuração gráfica do modelo matemático criado.

Figura 06: Vista da Guia de Gráfico do *Software Modellus*.

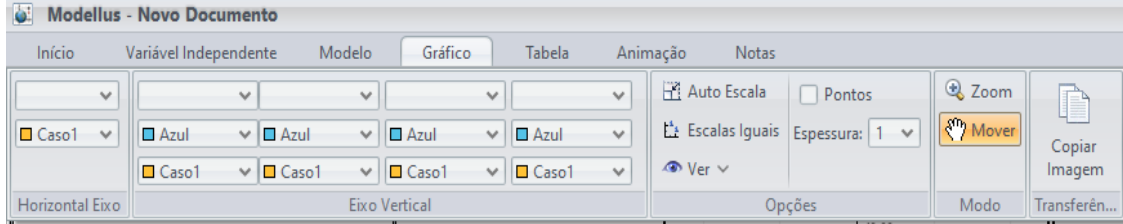

Fonte: Dos autores com a utilização do *Modellus* (2017).

Na guia de Gráfico é possível configurar as variáveis que serão visualizadas na janela gráfica, que está visível na figura 02. No eixo horizontal é possível atribuir somente uma variável. No entanto, no eixo vertical existe a possibilidade de se atribuir mais de uma variável, dependendo do modelo matemático que será trabalhado. É possível selecionar uma cor e o caso que será representado pela mesma, fixar a escala e ver elementos como projeção, valores nos eixos e tangente. A figura 07 apresenta a guia de tabela, onde o usuário do *Modellus* poderá configurar as opções da visualização da tabela.

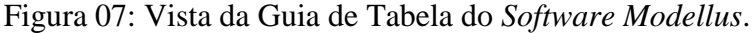

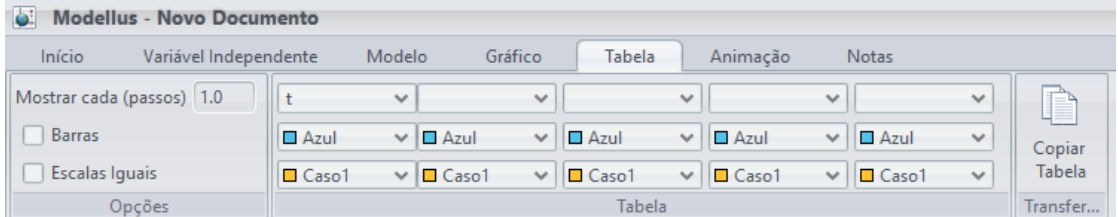

Fonte: Dos autores com a utilização do *Modellus* (2017).

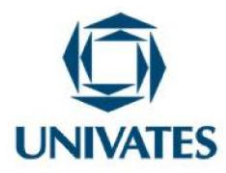

A guia de tabela possibilita ao usuário configurar as variáveis que aparecerão na janela Tabela. Além, de possibilitar atribuir um caso e uma cor para cada variável, possibilitando também ao usuário do Software Modellus copiar a tabela. A figura 08 apresenta a guia de animação, ela possibilita cria animações de modelos matemáticos.

#### Figura 08: Vista da Guia de Animação do *Software Modellus*.

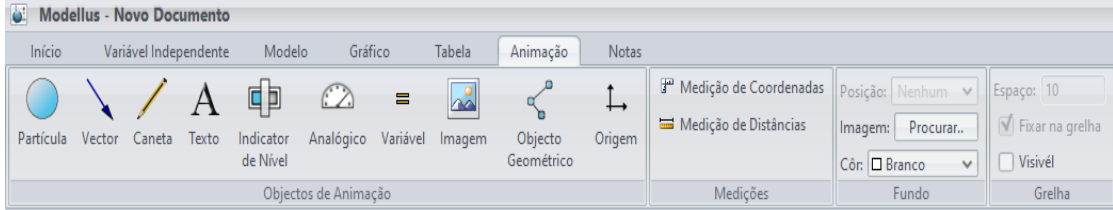

Fonte: Dos autores com a utilização do *Modellus* (2017).

A guia de animação é uma das mais importantes do menu. Ela possibilita selecionar diversos objetos que poderão ser empregados na modelagem do fenômeno. Cada objeto novo criará uma nova guia, sendo esta chamada de **propriedades**, como é possível verificar na figura 09.

Figura 09: Vista da Guia das Propriedades do *Software Modellus*.

| o.<br><b>Modellus - Novo Documento</b><br>Objecto |                                    |                                   |                      |        |                                       |       |   |                       |             |
|---------------------------------------------------|------------------------------------|-----------------------------------|----------------------|--------|---------------------------------------|-------|---|-----------------------|-------------|
| Início                                            | Variável Independente              | Modelo                            | Gráfico              | Tabela | Animação                              | Notas |   | Propriedades          | <b>Mais</b> |
| Coordenadas                                       | <b>Escalas</b>                     | Origem1                           | Auto Escala Ligar a: |        |                                       |       | v | Apagar                |             |
| x: 30.00<br>$\checkmark$                          | x: 1.00<br>$\checkmark$            | <b>■</b> Cinzento<br>$\checkmark$ | $\bullet$ Ver $\vee$ |        | Deixar uma marca em cada (passos): 10 |       |   | <b>Light Duplicar</b> |             |
| y: 30.00                                          | $\vee$   v:   1.00<br>$\checkmark$ | $\Box$ Caso1<br>$\sim$            |                      |        |                                       |       |   |                       |             |
| Valores<br>Coordenadas                            |                                    |                                   |                      |        |                                       |       |   | Accões                |             |

Fonte: Dos autores com a utilização do *Modellus* (2017).

Na guia de propriedades de objetos é possível configurar os atributos criados. Nela, é possível atribuir uma variável ao objeto, vinculá-la a outro objeto, atribuir um par de

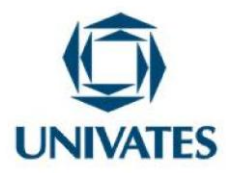

coordenadas, entre diversas coisas. Na figura 10 apresentamos a guia de notas, nela o usuário poderá escrever observações e dicas a respeito do modelo matemático criado.

#### Figura 10: Vista da guia de Notas do *Software Modellus*.

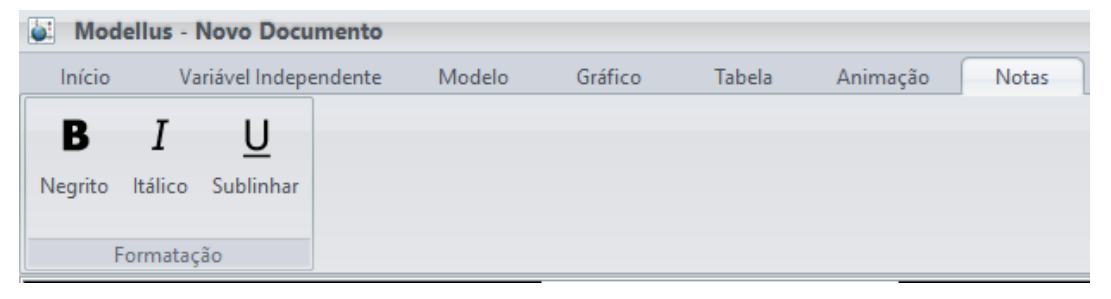

Fonte: Dos autores com a utilização do *Modellus* (2017).

Essa guia permite ao usuário do *Modellus* escolher o tipo de formatação dos textos escritos na janela Notas.

#### **Uma Prática educacional envolvendo Modelagem**

Neste exemplo, realizaremos a modelagem matemática da função trigonométrica f (t) = 1,5 + cos ( $2\pi$  .t – 0,5), que descreve um movimento harmônico simples, para que possamos fazer uma aplicação com o *software Modellus*.

Na aba **Modelo Matemático** digite as expressões: **y = a+ b. cos (k .t – p)** e **r = y – 2.** Após isso escreva os parâmetros: **a, b, k** e **p.**

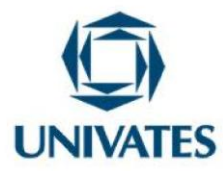

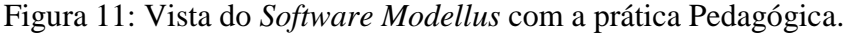

| Modellus - Modellus - Novo Documento<br>$ \bar{C}$ $\times$                                                                                                    |                                      |  |  |  |  |  |  |  |
|----------------------------------------------------------------------------------------------------|--------------------------------------|--|--|--|--|--|--|--|
| Variável Independente<br>Modelo<br>Gráfico<br>Animação<br>Início<br>Tabela<br>Notas                                                                                                    |                                      |  |  |  |  |  |  |  |
| NeW Not a Number<br>$66 - 33$<br>$\mathbb{D}$<br>野<br>$\sqrt{x}$<br>$rac{dx}{dt}$<br>0, 0, 0<br>$x^n$<br>$x_i$<br>$\Delta x$<br>last(x)<br>$\cdots$                                          |                                      |  |  |  |  |  |  |  |
| $\pi$ PI<br>Índice Último Comentário Condição<br>Copiar<br>Potência<br>Raíz<br>Delta<br>Taxa de<br>Interpretar                                                                               |                                      |  |  |  |  |  |  |  |
| Quadrada<br>Variação<br>$e_e$<br>imagem                                                                                                    |                                      |  |  |  |  |  |  |  |
| Modelo<br>Valores<br>Elementos                                                                                                    | Tabela                               |  |  |  |  |  |  |  |
| <b>Modelo Matemático</b><br>Gráfico<br>۰<br>$\sim$                                                                                                    | $\sim$<br>$\epsilon$<br>$\mathbf{y}$ |  |  |  |  |  |  |  |
| $y = a + b \times cos(kt - p)$<br>$r = y - 2$<br>$a -$<br>$-80.00$<br>$b -$<br>k.                                                                                                    | 0.00<br>0.00                         |  |  |  |  |  |  |  |
| $p =$<br>$-60.00 -$                                                                                                    |                                      |  |  |  |  |  |  |  |
| $-40.00$                                                                                                    |                                      |  |  |  |  |  |  |  |
| $-20.00$<br>$\mathbf{v}$<br>Condições Iniciais<br>Parâmetros                                                                                                    |                                      |  |  |  |  |  |  |  |
| <b>Notas</b><br>$-37,50$<br>$-25.00$<br>$-12.50$<br>0.00 12.50<br>25.00<br>37.50<br>50,00<br>62.50<br>87.50<br>$\sim$<br>.00<br>$-87.50$<br>$-75.00$<br>$-62,50$<br>$-50.00$<br>75,00<br>100 |                                      |  |  |  |  |  |  |  |
| $1 = 0.00$                                                                                                    |                                      |  |  |  |  |  |  |  |
| $-20.00$                                                                                                    |                                      |  |  |  |  |  |  |  |
| $-40.00$                                                                                                    |                                      |  |  |  |  |  |  |  |
| $-60.00$                                                                                                    |                                      |  |  |  |  |  |  |  |
| $-80.00$                                                                                                    |                                      |  |  |  |  |  |  |  |
| $\  \cdot \ $ o $=$<br>我生田<br>$\blacktriangleright$<br>$t = 0.00$<br>Mín: 0.00 Máx: 50.00                                                                                                    |                                      |  |  |  |  |  |  |  |

Fonte: Dos autores com a utilização do *Modellus* (2017).

Ainda na janela **Modelo Matemático,** substitua os valores dos **Parâmetros**, conforme a função trigonométrica f (t) =  $1,5 + \cos(2\pi \cdot t - 0.5)$ . Ao fazê-lo, clique em interpretar e aparecerá a mensagem "*Modelo: OK*".

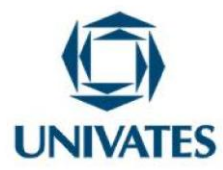

Figura 12: Vista da Guia de Modelo Matemático com a Função Trigonométrica.

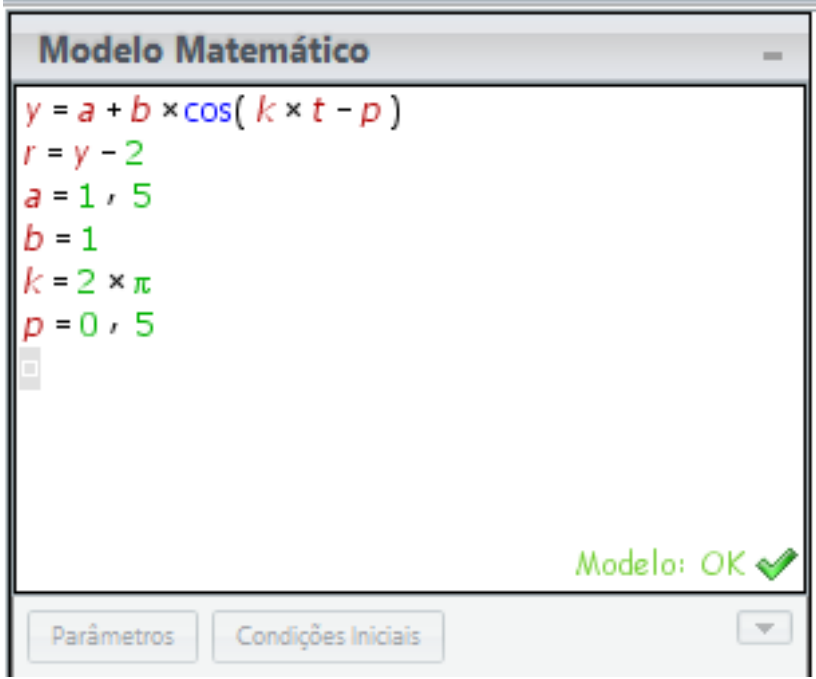

Fonte: Dos autores com a utilização do *Modellus* (2017).

Pesquise na web a imagem de uma mão aberta e de um ioiô e salve no seu computador. Agora, vá ao menu animação e selecione o objeto **Origem,** então, na tela principal, clique na região em que deseja inseri-la.

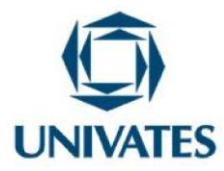

Figura 13: Vista do *Modellus* com a inserção da origem da Animação.

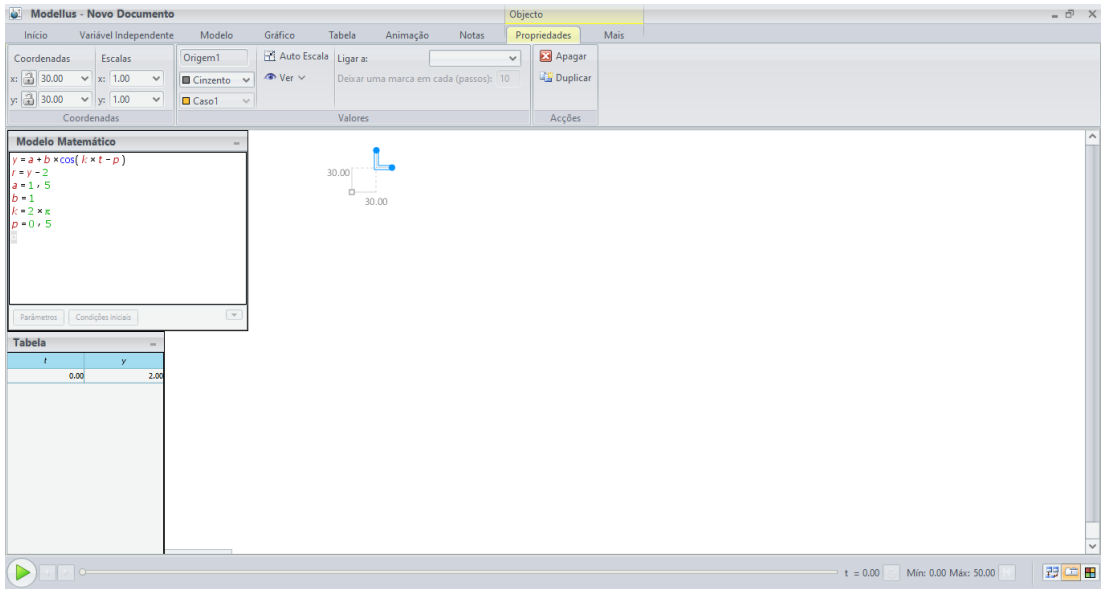

Fonte: Dos autores com a utilização do *Modellus* (2017).

Clique na Origem criada e então, na aba **propriedades**, configure as coordenadas **x para 0** e **y** para 0**.**

Figura 14: Vista do *Modellus* com as configurações da origem da Animação.

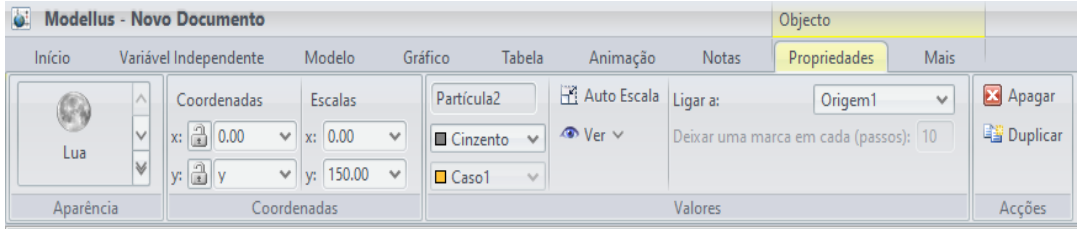

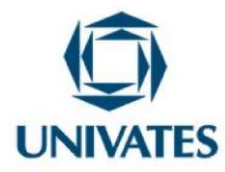

Fonte: Dos autores com a utilização do *Modellus* (2017).

É possível criar objetos clicando com o botão direito do mouse na janela principal. Faça isso e selecione **Criar Partícula**.

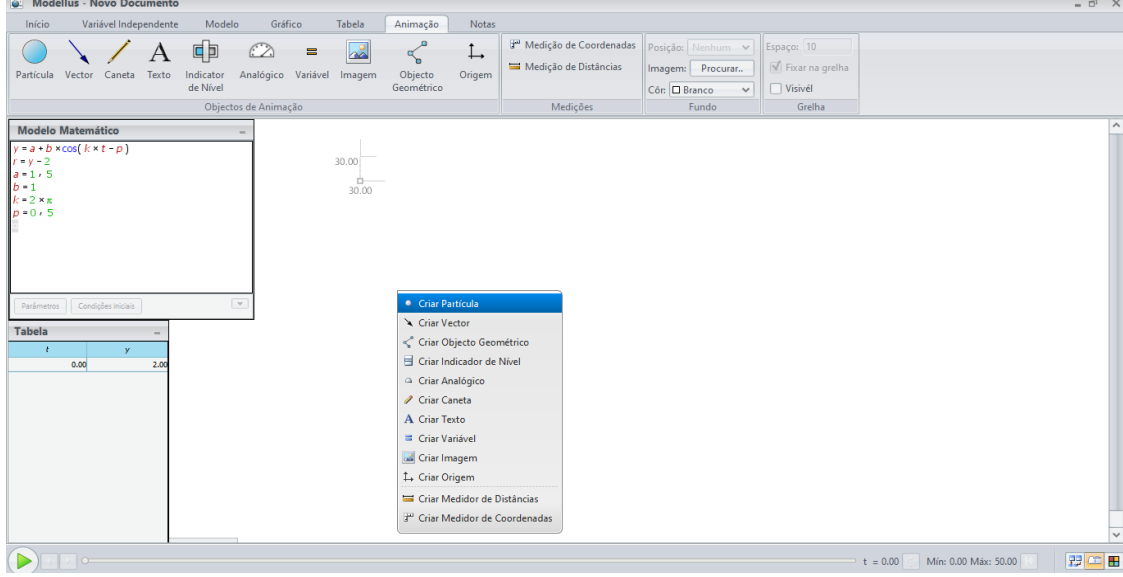

Figura 15: Vista do *Modellus* com a criação de uma Partícula.

Fonte: Dos autores com a utilização do *Modellus* (2017).

Selecione a partícula criada e, no menu **Propriedades**, informe as coordenadas do objeto. Para **x** o valor 0 e para y selecione a resultante y. Já para a **Escala, x** será **0** e **y será de** -**150.**

Figura 16: Vista do *Modellus* com as configurações da Partícula.

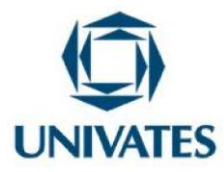

| <b>Modellus - Novo Documento</b><br>ö.<br>Objecto |                                 |                      |              |                          |                      |         |                                       |              |                 |
|---------------------------------------------------|---------------------------------|----------------------|--------------|--------------------------|----------------------|---------|---------------------------------------|--------------|-----------------|
| Início                                            | Variável Independente           | Modelo               |              | Tabela<br>Gráfico        | Animação             | Notas   | <b>Propriedades</b>                   | <b>Mais</b>  |                 |
|                                                   | Coordenadas                     | <b>Escalas</b>       |              | Partícula3               | Auto Escala Ligar a: |         | Origem1                               | $\checkmark$ | <b>X</b> Apagar |
| Ιv<br>Partícula                                   | $x:$ $\boxed{\frac{a}{x}}$ 0.00 | $\times$   x:   0.00 | $\checkmark$ | Cinzento<br>$\checkmark$ | $\bullet$ Ver $\vee$ |         | Deixar uma marca em cada (passos): 10 |              | <b>Duplicar</b> |
|                                                   | $\ y\ $ $\frac{a}{2}$ $v$       | $\vee$   y: -150.00  | $\checkmark$ | □ Caso1<br>$\vee$        |                      |         |                                       |              |                 |
| Aparência                                         |                                 | Coordenadas          |              |                          |                      | Valores |                                       |              | Accões          |

Fonte: Dos autores com a utilização do *Modellus* (2017).

No botão **Ver** selecione a propriedade **Estroboscopia** e na opção **Ligar a** selecione a **Origem** como referência.

Figura 17: Vista do *Modellus* com as configurações da Animação da Partícula.

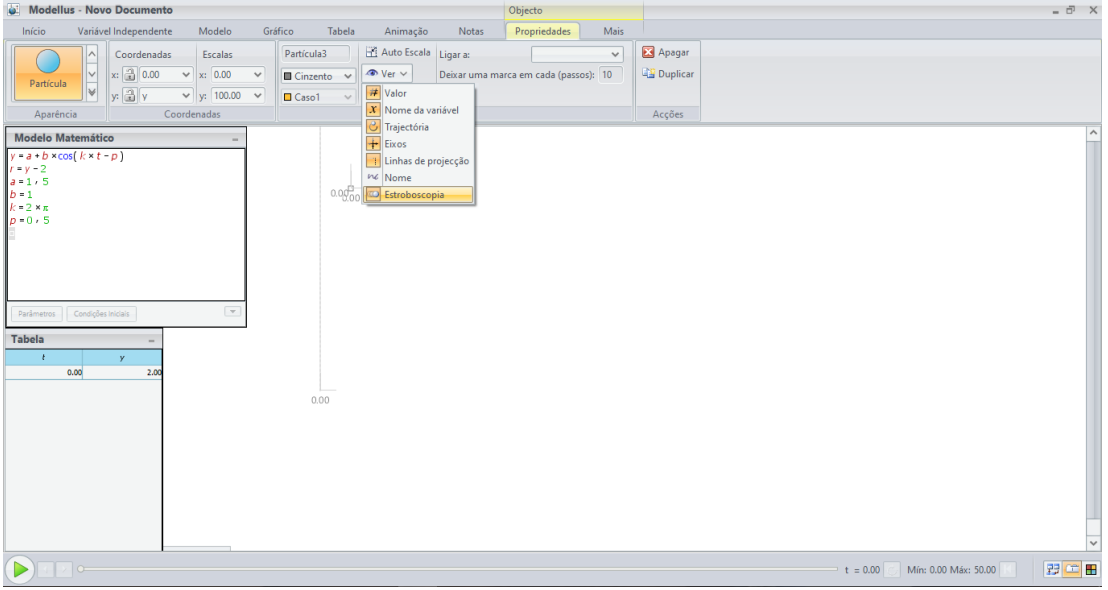

Fonte: Dos autores com a utilização do *Modellus* (2017).

É possível mudar a aparência do objeto. Para tanto, ainda no menu **Propriedades**, clique no botão **Partícula** e um novo menu abrirá.

Figura 18: Vista do *Modellus* com a mudança da imagem da Partícula.

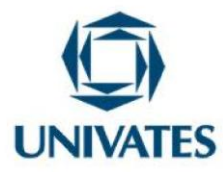

| Modellus - Novo Documento<br>Ġ.<br>Objecto |                            |                              |                   |                      |              |                                       |             |                   |
|--------------------------------------------|----------------------------|------------------------------|-------------------|----------------------|--------------|---------------------------------------|-------------|-------------------|
| Início                                     | Variável Independente      | Modelo                       | Tabela<br>Gráfico | Animação             | <b>Notas</b> | Propriedades                          | <b>Mais</b> |                   |
|                                            | Coordenadas                | <b>Escalas</b>               | Partícula1        | Auto Escala          | Ligar a:     | Origem1                               | ٧           | Apagar            |
| /IV<br>Partícula                           | x: 300<br>$\vee$   x: 0.00 | $\checkmark$                 | <b>■</b> Cinzento | $\bullet$ Ver $\vee$ |              | Deixar uma marca em cada (passos): 10 |             | <b>B</b> Duplicar |
| $\mathbb{N}$                               |                            | $y:$ -150.00<br>$\checkmark$ | □ Caso1<br>$\vee$ |                      |              |                                       |             |                   |
| Aparência                                  | coordenadas                |                              |                   |                      | Valores      |                                       |             | Accões            |

Fonte: Dos autores com a utilização do *Modellus* (2017).

Ao abrir o menu, selecione a figura do ioiô que foi salvo no computador.

Figura 19: Vista do *Modellus* com a seleção da imagem na Animação.

|                                                                                                    | Modellus - Novo Documento                                                                                                    |               |                         |                                |                      |         | Objecto                               |              |                    |                                 | $=$ $\bar{C}$ $\times$ |                     |
|----------------------------------------------------------------------------------------------------|----------------------------------------------------------------------------------------------------|---------------|-------------------------|--------------------------------|----------------------|---------|---------------------------------------|--------------|--------------------|---------------------------------|------------------------|---------------------|
| Início                                                                                                    | Variável Independente                                                                                                    | Modelo        |                         | Gráfico<br>Tabela              | Animação             | Notas   | Propriedades                          | Mais         |                    |                                 |                        |                     |
| Astronomia                                                                                                    |                                                                                                    |               | $\widehat{\phantom{a}}$ | Partícula1                     | Auto Escala Ligar a: |         | Origem1                               | $\checkmark$ | Apagar             |                                 |                        |                     |
| ⊛                                                                                                    |                                                                                                    |               |                         | $\blacksquare$ Cinzento $\vee$ | $\bullet$ Ver $\vee$ |         | Deixar uma marca em cada (passos): 10 |              | <b>同盟 Duplicar</b> |                                 |                        |                     |
| Lua                                                                                                    | Terra                                                                                                    | ₼<br>foguetão |                         | <b>D</b> Caso1                 | $\checkmark$         |         |                                       |              |                    |                                 |                        |                     |
| Desportos                                                                                                    |                                                                                                    |               |                         |                                |                      | Valores |                                       |              | Acções             |                                 |                        |                     |
| Ŵ                                                                                                    | $\frac{1}{2} \sum_{i=1}^{2} \frac{1}{2} \sum_{i=1}^{2} \frac{1}{2} \sum_{i=1}^{2} \frac{1}{2} \sum_{i=1}^{2} \frac{1}{2} \sum_{i=1}^{2} \frac{1}{2} \sum_{i=1}^{2} \frac{1}{2} \sum_{i=1}^{2} \frac{1}{2} \sum_{i=1}^{2} \frac{1}{2} \sum_{i=1}^{2} \frac{1}{2} \sum_{i=1}^{2} \frac{1}{2} \sum_{i=1}^{2} \frac{1}{2} \sum_{i=1}^{2} \frac{1}{2} \sum_{i=1}^{2$ | M             |                         |                                |                      |         |                                       |              |                    |                                 |                        | $\hat{\phantom{a}}$ |
| <b>Bungee Jumper</b>                                                                                                    | Corredora                                                                                                    | Bola          |                         |                                |                      |         |                                       |              |                    |                                 |                        |                     |
|                                                                                                    |                                                                                                    |               |                         |                                |                      |         |                                       |              |                    |                                 |                        |                     |
| $\circledcirc$                                                                                                    |                                                                                                    |               |                         |                                | 0.00000              |         |                                       |              |                    |                                 |                        |                     |
| <b>Bola Futebol</b>                                                                                                    |                                                                                                    |               |                         |                                |                      |         |                                       |              |                    |                                 |                        |                     |
| Vários                                                                                                    |                                                                                                    |               |                         |                                |                      |         |                                       |              |                    |                                 |                        |                     |
|                                                                                                    | Q                                                                                                    | $\bigoplus$   |                         |                                |                      |         |                                       |              |                    |                                 |                        |                     |
| Partícula                                                                                                    | Maçã                                                                                                    | Protão        |                         |                                |                      |         |                                       |              |                    |                                 |                        |                     |
| ▭                                                                                                    |                                                                                                    |               |                         |                                |                      |         |                                       |              |                    |                                 |                        |                     |
| Electrão                                                                                                    |                                                                                                    |               | $\checkmark$            |                                |                      |         |                                       |              |                    |                                 |                        |                     |
|                                                                                                    | Escolher imagem do disco                                                                                                    |               |                         |                                |                      |         |                                       |              |                    |                                 |                        |                     |
|                                                                                                    |                                                                                                    |               |                         |                                |                      |         |                                       |              |                    |                                 |                        |                     |
|                                                                                                    |                                                                                                    |               |                         |                                |                      |         |                                       |              |                    |                                 |                        |                     |
|                                                                                                    |                                                                                                    |               |                         |                                |                      |         |                                       |              |                    |                                 |                        |                     |
|                                                                                                    |                                                                                                    |               |                         | $y = 2\sqrt{2}$                |                      |         |                                       |              |                    |                                 |                        |                     |
|                                                                                                    |                                                                                                    |               |                         |                                |                      |         |                                       |              |                    |                                 |                        |                     |
|                                                                                                    |                                                                                                    |               |                         |                                |                      |         |                                       |              |                    |                                 |                        |                     |
|                                                                                                    |                                                                                                    |               |                         |                                |                      |         |                                       |              |                    |                                 |                        |                     |
|                                                                                                    |                                                                                                    |               |                         |                                |                      |         |                                       |              |                    |                                 |                        |                     |
|                                                                                                    |                                                                                                    |               |                         |                                |                      |         |                                       |              |                    |                                 |                        | $\checkmark$        |
| $\begin{picture}(150,10) \put(0,0){\line(1,0){10}} \put(15,0){\line(1,0){10}} \put(15,0){\line(1,0){10}} \put(15,0){\line(1,0){10}} \put(15,0){\line(1,0){10}} \put(15,0){\line(1,0){10}} \put(15,0){\line(1,0){10}} \put(15,0){\line(1,0){10}} \put(15,0){\line(1,0){10}} \put(15,0){\line(1,0){10}} \put(15,0){\line(1,0){10}} \put(15,0){\line($ |                                                                                                    |               |                         |                                |                      |         |                                       |              |                    | $t = 0.00$ Mín: 0.00 Máx: 50.00 | 投血田                    |                     |

Fonte: Dos autores com a utilização do *Modellus* (2017).

Selecione o botão **Barra de Estado**, que está localizado no canto inferior direito. Ele permite bloquear e desbloquear a possibilidade de mudar os casos dos objetos criados. Repita o processo anterior para personalizar a origem da **Partícula.** Ao abrir o menu, selecione a figura da mão que foi salvo no computador.

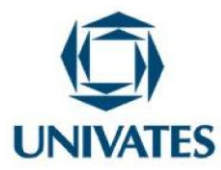

Figura 20: Vista do *Modellus* com as figuras de origem e partícula inseridas.

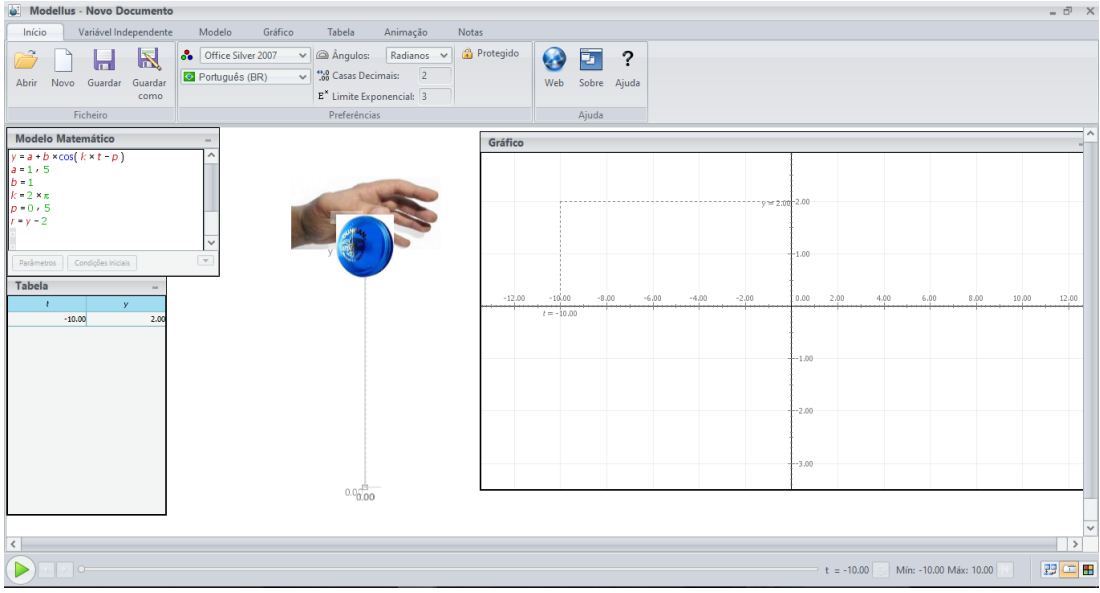

Fonte: Dos autores com a utilização do *Modellus* (2017).

No menu **Gráfico,** para o eixo horizontal será utilizada a variável **t** e no eixo vertical serão representadas quatro situações da variável **y**. Selecione a guia **Gráfico** e no Eixo Horizontal insira a variável t. No Eixo Vertical, na primeira coluna, insira a variável y, mude a cor do eixo para roxo e altere o caso para **Caso1.** Selecione a **Espessura** para 5 e clique em cima de **Auto Escala.**

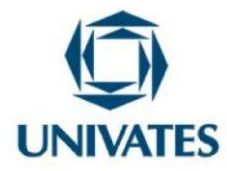

#### Figura 21: Vista da configuração do gráfico da Função.

| ö<br><b>Modellus - Novo Documento</b> |                                                                                                    |                                                                               |            |  |  |  |  |  |  |
|---------------------------------------|----------------------------------------------------------------------------------------------------|-------------------------------------------------------------------------------|------------|--|--|--|--|--|--|
| Início                                | Gráfico<br>Modelo<br>Variável Independente<br>Tabela                                                    | <b>Notas</b><br>Animacão                                                      |            |  |  |  |  |  |  |
| $\checkmark$                          | $\vee$<br>$\checkmark$<br>V <sub>1</sub><br>$\checkmark$                                                | Auto Escala<br>Q Zoom<br>Pontos                                               |            |  |  |  |  |  |  |
| Caso1<br>$\checkmark$                 | $\Box$ Azul<br>$\vee$ $\Box$ Azul<br>$\Box$ Azul<br>Roxo<br>$\checkmark$<br>$\vee$<br>٧                 | ₹ <sup>m</sup> ) Mover<br>$\mathbb{L}^4$ : Escalas Iguais Espessura: 5 $\vee$ | Copiar     |  |  |  |  |  |  |
|                                       | $\vee$   $\Box$ Caso1<br>$\Box$ Caso1<br>□ Caso1<br>$\vee$ $\Box$ Caso1<br>$\checkmark$<br>$\checkmark$ | <b><i>A</i></b> Ver ∨                                                         | Imagem     |  |  |  |  |  |  |
| Horizontal Eixo                       | Eixo Vertical                                                                                           | Modo<br>Opcões                                                                | Transferên |  |  |  |  |  |  |

Fonte: Dos autores com a utilização do *Modellus* (2017).

Vá para o menu **Variável Independente** e na área **Máx** insira o valor **10** e na área **Mín** insira o valor -10. Clique em cima de **Auto- Play**.

Figura 22: Vista das configurações da Variável Independente.

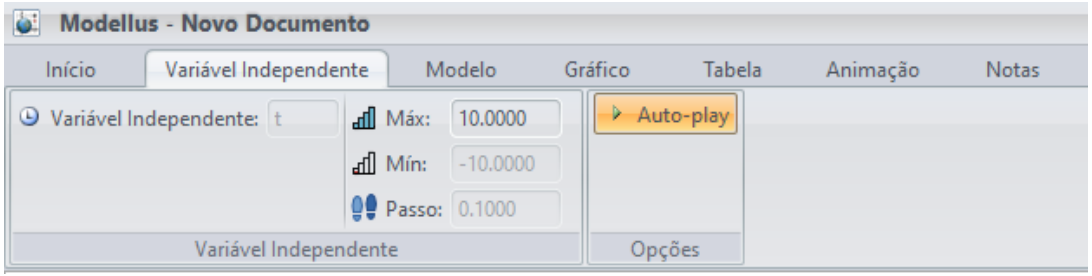

Fonte: Dos autores com a utilização do *Modellus* (2017).

Para testar a simulação, clique no botão **Play**, localizado no canto inferior esquerdo da tela.

Figura 23: Vista da seleção do botão do Play.

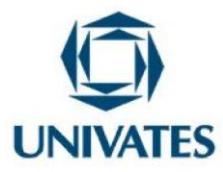

| Modellus - Novo Documento                                                                                                    |                                                                                                    |                                                |                                                                                                    | $ \bar{C}$ $\times$                           |
|----------------------------------------------------------------------------------------------------|----------------------------------------------------------------------------------------------------|------------------------------------------------|----------------------------------------------------------------------------------------------------|-----------------------------------------------|
| Modelo<br>Gráfico<br>Tabela<br>Início<br>Variável Independente                                                                                                    | Animação<br>Notas                                                                                                  |                                                |                                                                                                    |                                               |
| <b>oo</b> Office Silver 2007<br>$\vee$ $\bigotimes$ Ångulos:<br>Ы<br><b>In</b><br>Português (BR)<br>Guardar<br>Novo<br>Guardar<br>Abrir<br>como                                                                                                    | <b>Protegido</b><br>Radianos $\sim$<br>$\vee$ $\frac{420}{100}$ Casas Decimais: 2<br>$E^*$ Limite Exponencial: $3$ | ❸<br>?<br>Þ<br>Web<br>Sobre Ajuda              |                                                                                                    |                                               |
| Ficheiro                                                                                                    | Preferências                                                                                                    | Ajuda                                          |                                                                                                    |                                               |
| <b>Modelo Matemático</b><br>-<br>$y = a + b \times cos(k \times t - p)$<br>۸<br>$a - 1 - 5$<br>$b - 1$<br>$k = 2 \times \pi$<br>$D = 0.5$<br>$r = y - 2$<br>$\ddot{\phantom{0}}$<br>$\mathbf{v}$<br>Parâmetros Condições Iniciais<br>Tabela<br>$\mathbf{r}$<br>y<br>$-10.00$<br>2.00 | Gráfico<br>$-12.00$<br>0.0000                                                                                      | $-10,00$<br>$-8.00$<br>$-6.00$<br>$t = -10.00$ | $-y = 2.00 - 2.00$<br>$-1.00$<br>$-2.00$<br>0.00<br>2.00<br>4.00<br>6.00<br>$-4,00$<br>$-1.00$<br>$-2.00$<br>$-3.00$ | $\hat{\phantom{a}}$<br>8.00<br>10,00<br>12.00 |
|                                                                                                    |                                                                                                    |                                                |                                                                                                    | $\checkmark$                                  |
|                                                                                                    |                                                                                                    |                                                |                                                                                                    | $\,$                                          |
| $\cdots$                                                                                                    | <br>$\sim$                                                                                                    | $\sim$ $\sim$ $\sim$ $\sim$ $\sim$             | Mín: -10.00 Máx: 10.00<br>$t = -10.00$                                                                               | 罗牛田                                           |

Fonte: Dos autores com a utilização do *Modellus* (2017).

Após executar a simulação é possível retorná-la para o início clicando no botão **Reset** localizado no canto inferior direito.

Figura 24: Vista do botão **Reset**.

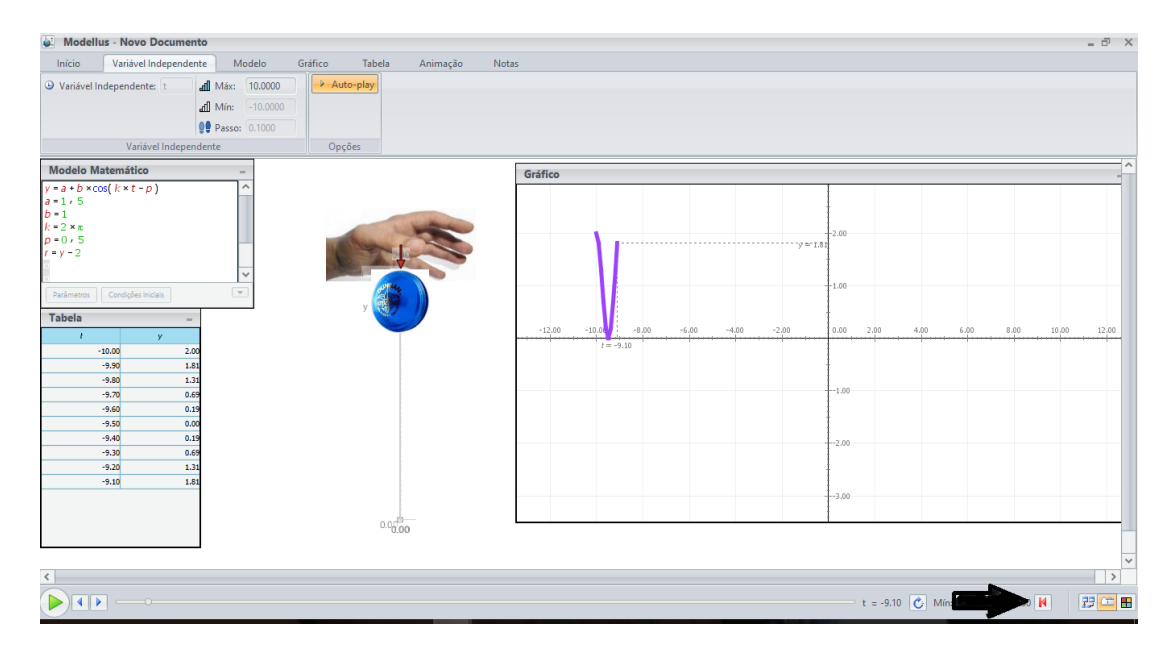

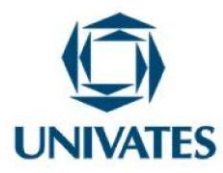

Fonte: Dos autores com a utilização do *Modellus* (2017).

Após a construção do modelo matemático no Software Modellus, o usuário poderá salvar para usa-lo posteriormente.

#### **Atividade**

#### **Primeiro momento:**

Para iniciar a atividade, abrir o arquivo "mhs\_cosseno". Após aberto o aluno poderá visualizar, na tela da atividade a animação da função f (t) =  $1.5 + \cos(2\pi \cdot t - 0.5)$ .

#### **Segundo momento:**

Roteiro: Clicar no botão *play* e observe o movimento do Ioiô.

a) Descreva como é o movimento do Ioiô.

b) Quanto ao movimento do ioiô o que se pode perceber?

c) Considerando a posição final da simulação (t=10s), quantos períodos o objeto desenvolveu?

d) No *Modellus* clique no botão da figura abaixo, e em seguida maximize o gráfico. Qual é o comportamento característico do movimento do Ioiô?

#### **Resultados obtidos**

A atividade possuía quatro indagações dissertativas e conexas ao comportamento da função cosseno, relacionando com o comportamento do movimento harmônico simples. Partia da seguinte orientação: "Para iniciar a atividade, abrir o arquivo 'mhs\_cosseno'. Após aberto, o aluno visualizava, na tela da atividade 1, o gráfico e a animação da função f (t) =  $1.5 +$ cos ( $2\pi$  .t – 0,5), conforme a figura 25".

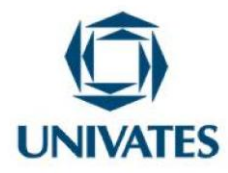

#### Figura 25 – Vista no *Modellus* da atividade

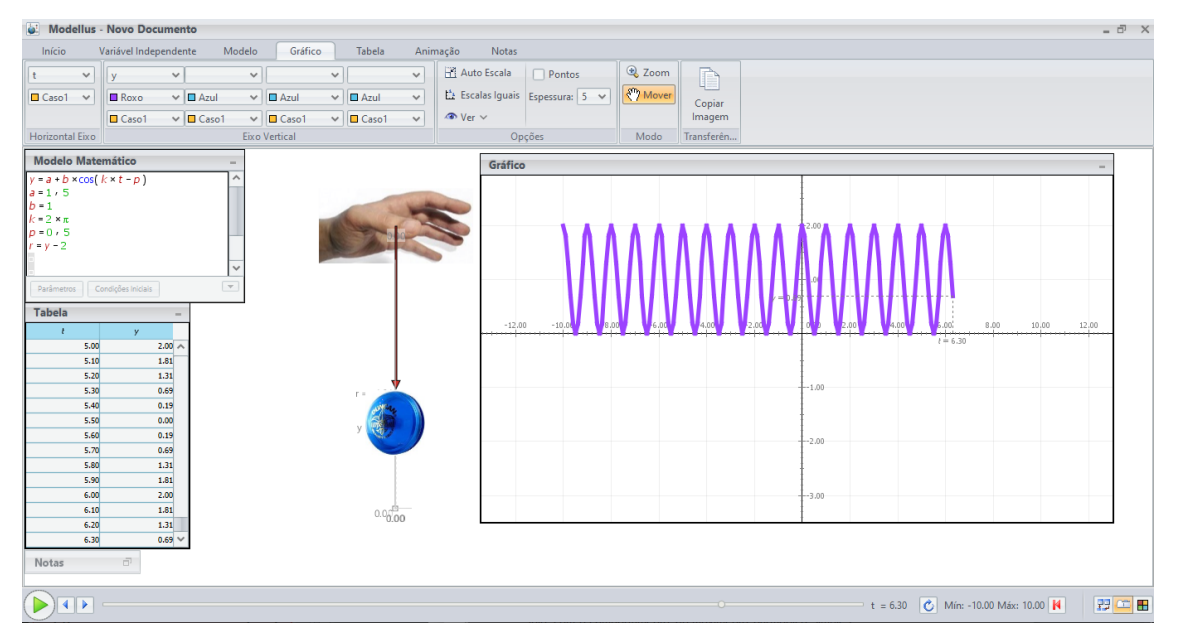

Fonte: Dos autores, com a utilização do *Software Modellus* (2017).

Os alunos participantes da pesquisa responderam à primeira pergunta que pedia a descrição do movimento executado pelo ioiô. Analisando as respostas dos alunos, verifiquei que muitos responderam, relacionando o movimento desenvolvido pelo ioiô, com o comportamento do movimento harmônico simples. Constatei que oito alunos descreveram que o movimento possuía uma periodicidade e se repetia em forma de ondas. Somente três alunos, não conseguiram perceber a periodicidade descrita pelo movimento.

Na segunda pergunta dissertativa da atividade, em que solicitava aos alunos que analisassem o movimento do ioiô, pude verificar que vinte e um alunos fizeram uma interpretação que foi além de um simples julgamento a partir do olhar do comportamento do ioiô. Mas formalizaram observações em torno do comportamento da função que descrevia o movimento. O *Software Modellus* permite aos alunos relacionar o

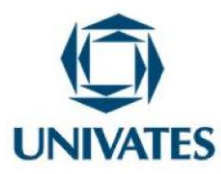

conhecimento abstrato com o cotidiano, permitindo a apreensão e conexão de conceitos (COSTA JUNIOR; SILVA; BRITO, 2013).

A terceira pergunta da atividade versava a respeito dos períodos do gráfico descritos pelo objeto na posição final da simulação. Explorando as respostas dos alunos, verifiquei que houve quatro tipos de respostas distintas em que eles representavam numericamente a quantidade de períodos, a saber: 10 períodos, 18 períodos, 20 períodos e 40 períodos. No entanto, alguns alunos confundiram o período de oscilação com o tempo necessário para completar o movimento, outros somaram as cristas com os vales das ondas.

No quarto questionamento da atividade, foi solicitado que os alunos fizessem uma análise do gráfico do movimento. Todos conseguiram identificar que se tratava de uma função trigonométrica, porém, somente os oito alunos conseguiram descrever algumas características gráficas desse tipo de função. Borba, Silva e Gadanidis (2014) destacam que a visualização gráfica proporcionada pelos *softwares* educacionais, contribui para a correlação entre um objeto e um símbolo, favorecendo a construção científica na dinamicidade e simultaneidade do significado matemático dos fenômenos naturais.

Analisando as repostas dos alunos na atividade, encontramos conexões entre os conceitos de funções trigonométricas e de Movimento harmônico simples. Esse fato pode ser evidenciado devido ao tipo de atividade desenvolvida, envolvendo Matemática e Física empregando recursos tecnológicos por meio do *Software Modellus.* .

## **REFERÊNCIAS**

BORBA, Marcelo de Carvalho. Fases das tecnologias digitais em Educação Matemática: **sala de aula e internet em movimento**. 1. Ed., Belo Horizonte: Autêntica Editora, 2014.

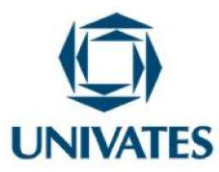

BORBA, Marcelo de Carvalho; SILVA, Ricardo Scucuglia R. da; GADANIDIS, George. **Fases das tecnologias digitais em Educação Matemática**: sala de aula e internet em movimento. Belo Horizonte: Autêntica, 2014.

COSTA JUNIOR, José Reginaldo Gomes da; SILVA, Aline Costa da; BRITO, Antonia Vamilis da Silva. *Software Modellus*: uma ferramenta didática da modelagem Matemática no ensino/aprendizagem de Física. In: XX SIMPÓSIO NACIONAL DO ENSINO DE FÍSICA. **O Ensino de Física nos últimos 40 anos:** balanços, desafios e perspectivas. São Paulo, 2013. Disponível em: <http://www.sbf1.sbfisica.org.br/eventos/snef/xx/sys /resumos/T1003-1.pdf>. Acessado em: 20 de jan. 2015.

HALLIDAY, David; RESNICK, Roberto; WALKER, Jearl. **Fundamentos de Física.**  Volume 1: Mecânica. Tradução Ronaldo Sérgio de Biasi. 9. ed. Rio de Janeiro: LTC, 2012. IEZZI, Gelson. **Fundamentos da Matemática Elementar**. v. 3, 9. ed. São Paulo: Atual, 2013.

MACHADO, Alan Freitas; DE MOURA COSTA, Leonardo. A utilização do software MODELLUS no ensino da Física. **Interagir: pensando a extensão**, n. 14, 2009. Disponível em:  $\langle \text{http://www.e-publicacos.uerj.br/index.php/interagir/article/}$ viewFile/1814/1383>. Acesso em: 13 ago. 2015.

SANTOS, Gustavo H.; ALVES, Lynn; MORET, Marcelo A. **Modellus: Animações Interativas Mediando a Aprendizagem Significativa dos Conceitos de Fısica no Ensino Médio**. 2006. Disponível em: <http://dfis.uefs.br/sitientibus /vol2/Marcelo\_Main-SPSS.pdf>. Acesso em: 13 ago. 2015.

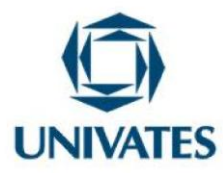

TEODORO, V. D. Modellus: **Learning Physics with mathematical modelling**. Tese de Douturado em Ciências da Educação. Universidade de Nova Lisboa. Faculdade de Ciências e Tecnologia, Nova Lisboa, 2002.

TORRESAN, Daniela de Cássia Moraes. **O uso do** *software* **de simulação** *Modellus* **na conceitualização de derivada**: experiências de ensino-aprendizagem com base em vergnaud.2008. 175 f. Dissertações (Mestrado em Ensino de Ciências e Matemática) – Universidade Luterana do Brasil – UBRA, Canos, 2008.

VASCONCELOS, Francisco Herbert Lima et al. A utilização de software educativo aplicado ao ensino de Física com o uso da modelagem.**SIMPÓSIO NACIONAL DE ENSINO DE FÍSICA**, v. 16, p. 1-4, 2009. Disponível em: http://www.cienciamao.usp.br/dados/snef/\_autilizacaodesoftwareedu.trabalho.pdf>. Acesso em: 14 ago. 2015.

VEIT. E. A; TEODORO, V. D. Modelagem no Ensino/aprendizagem de Física e os novos parâmetros curriculares nacionais para o ensino médio. **Revista Brasileira de Ensino de Física** v. 24, n. 2. 87 – 96, 2002.